# **Sistema Administrativo: Habilitar los dashboard y actualizar tasa de cambio.**

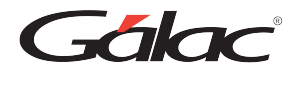

Para ver los dashboard en el sistema Administrativo, debes habilitarlos por permisos de usuario y si es necesario activar la tasa de cambio del día, a continuación te mostramos como hacerlo.

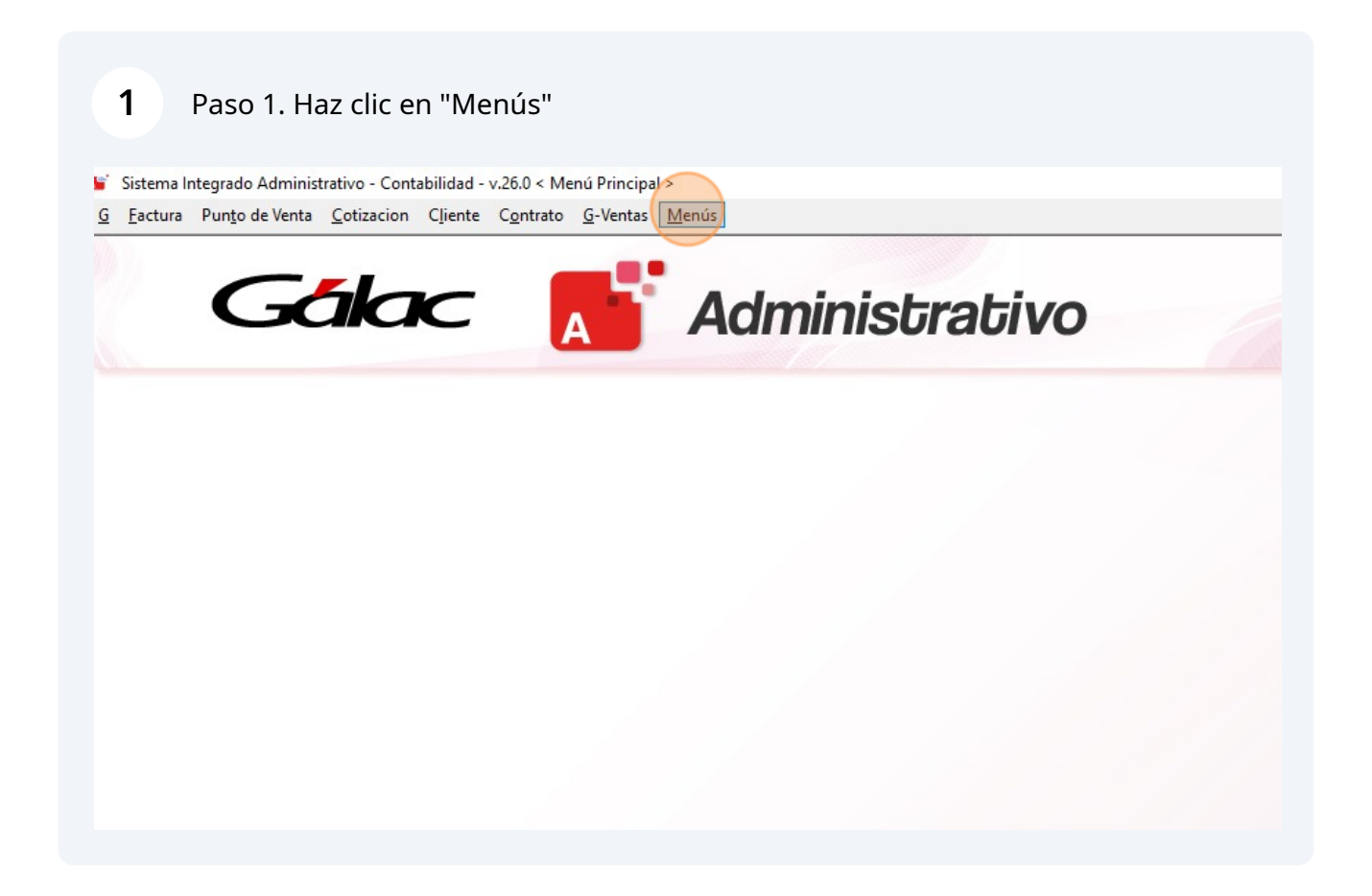

#### **2** Paso 2. Haz clic en "Dashboard"

**3**

Sistema Integrado Administrativo - Contabilidad - v.26.0 < Menú Principal > Factura Punto de Venta Cotizacion Cliente Contrato G-Ventas Menús Empresa Dashboard Gálac Mantenimiento de Tablas Mantenimiento de Tablas Continuación Usuarios / Parámetros Conversión / Respaldar / Lote OPCIONES ADMINISTRATIVO Menú Principal - Factura / Cotización / Contrato CxC / Cobranzas / Vendedor CxP / Pagos / Proveedores / Forma 30(IVA) Bancos Inventario Gestionar Compras Reposición de Caja Chica Gestionar Producción Importar / Exportar OPCIONES DE CONTABILIDAD Comprobantes / Cuentas / Balances / Periodo Activos Fijos Auxiliares / Centro De Costos / Tipo de Comprobante / Otros

Paso 3. Si se muestra el siguiente mensaje, debes actualizar la tasa de cambio en el sistema. Haz clic en Aceptar

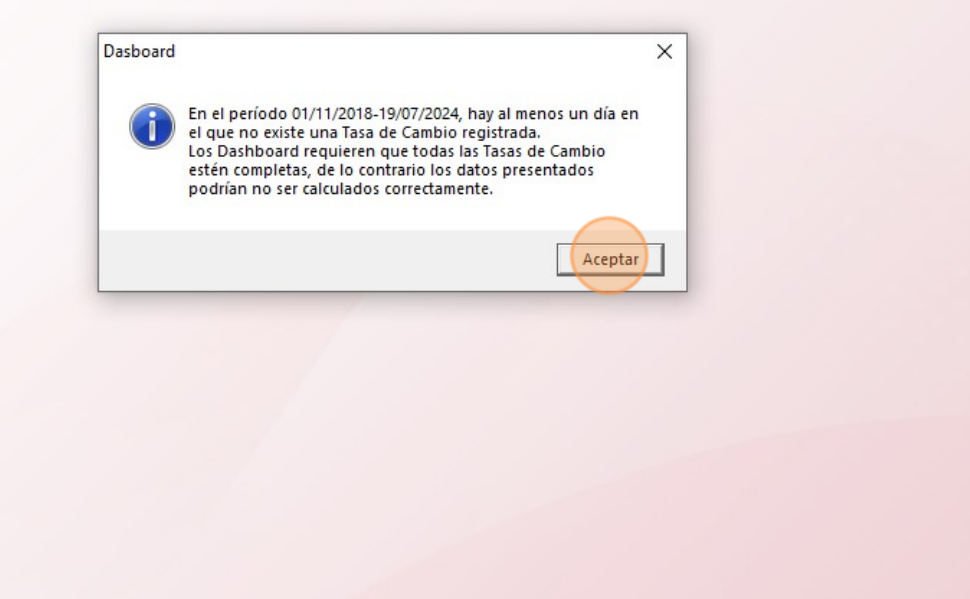

#### Paso 4. Se habilitará la ventana de Dashboard, haz clic en "Salir" para cerrarla.

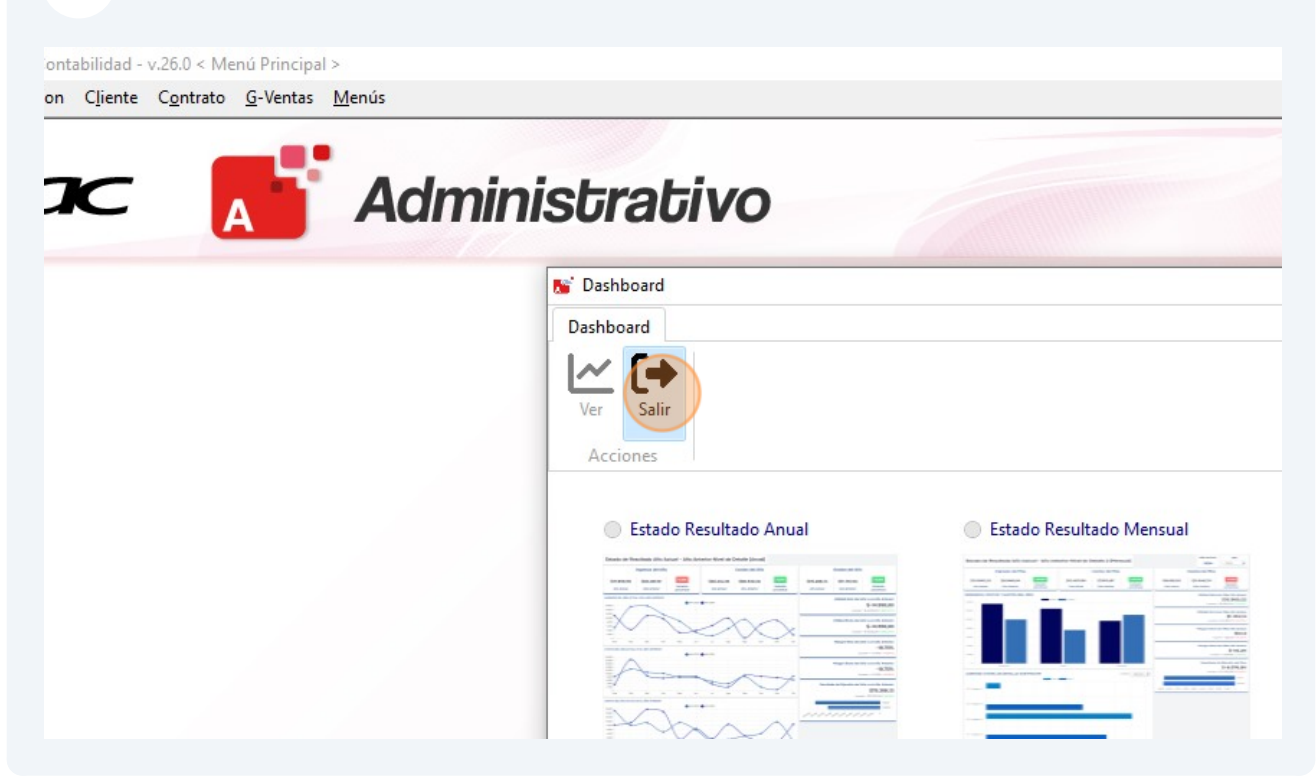

## **Actualizar la tasa de cambio**

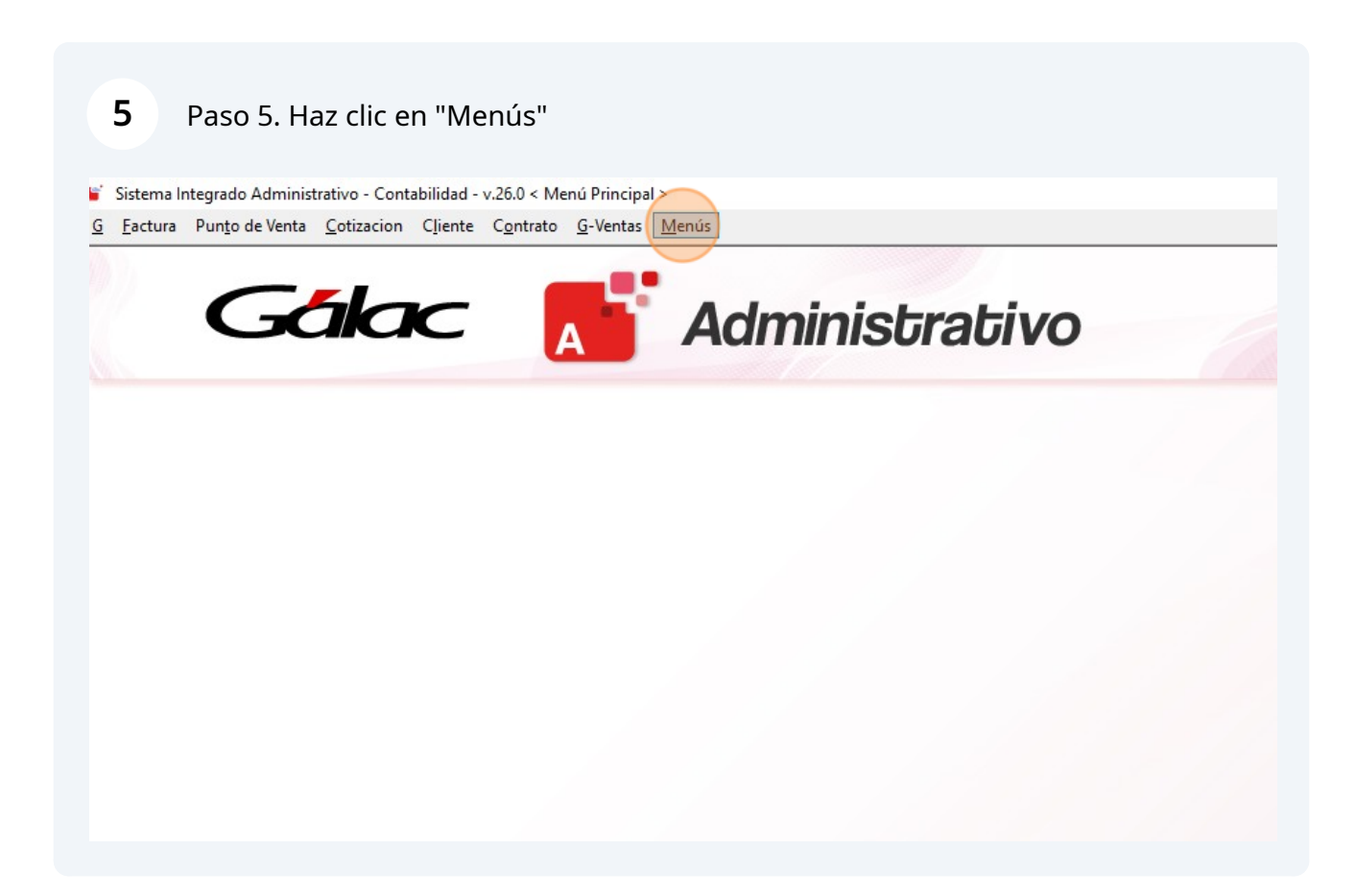

#### Paso 6. Haz clic en "Mantenimiento de Tablas"

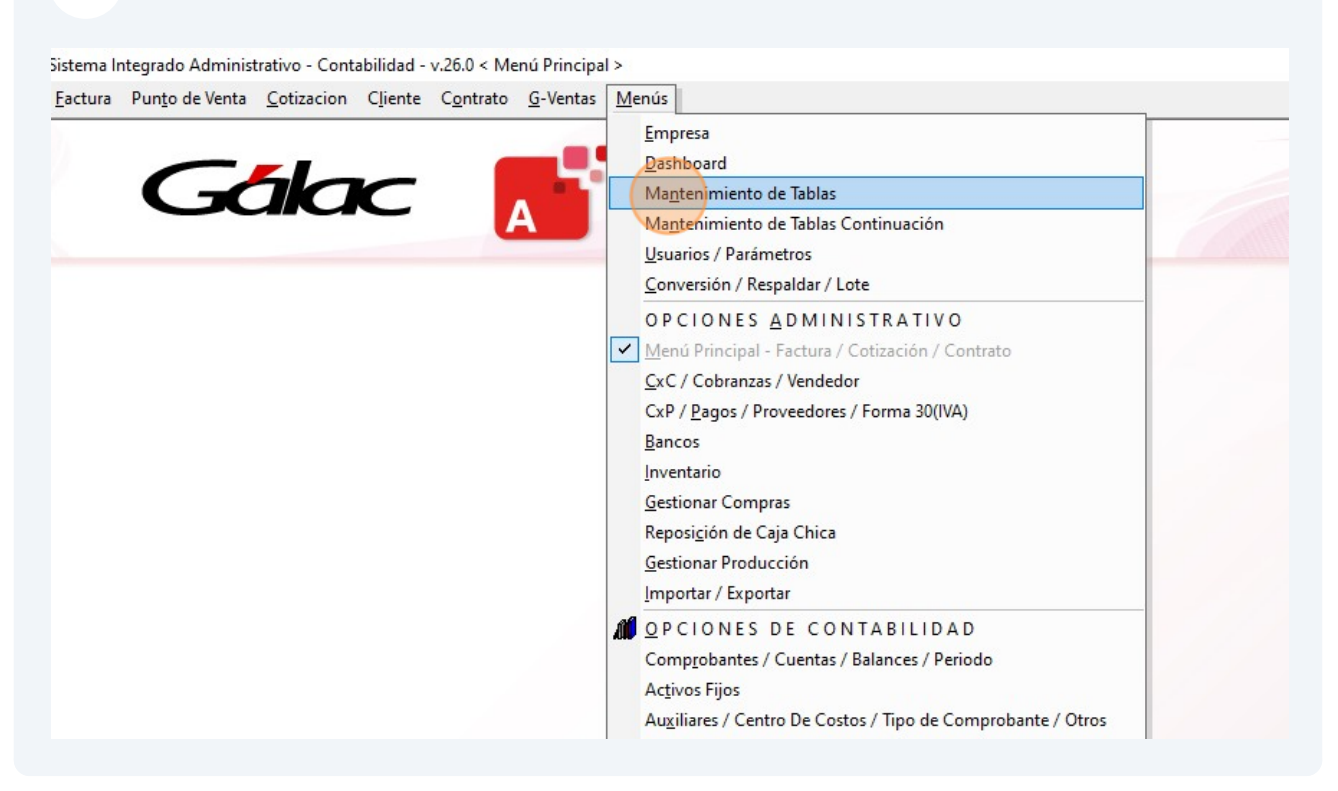

## Paso 7. Haz clic en "Cambio"

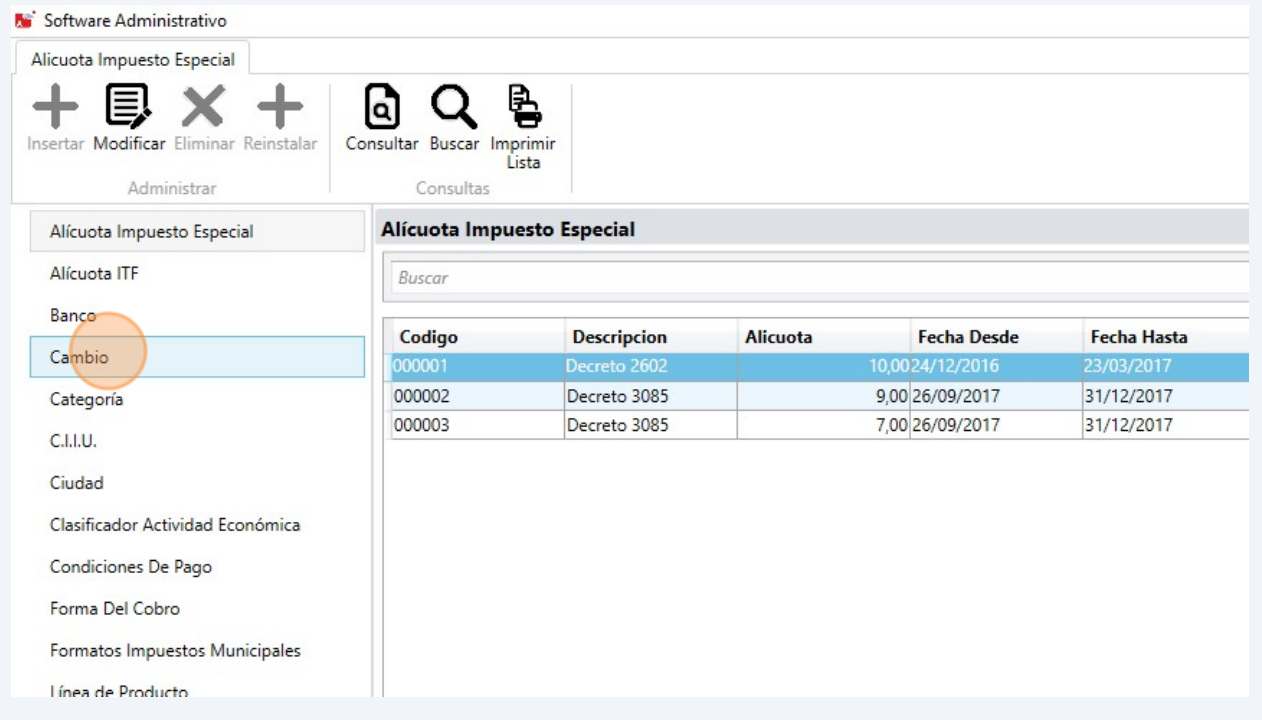

### Paso 8. Haz clic en "Insertar"

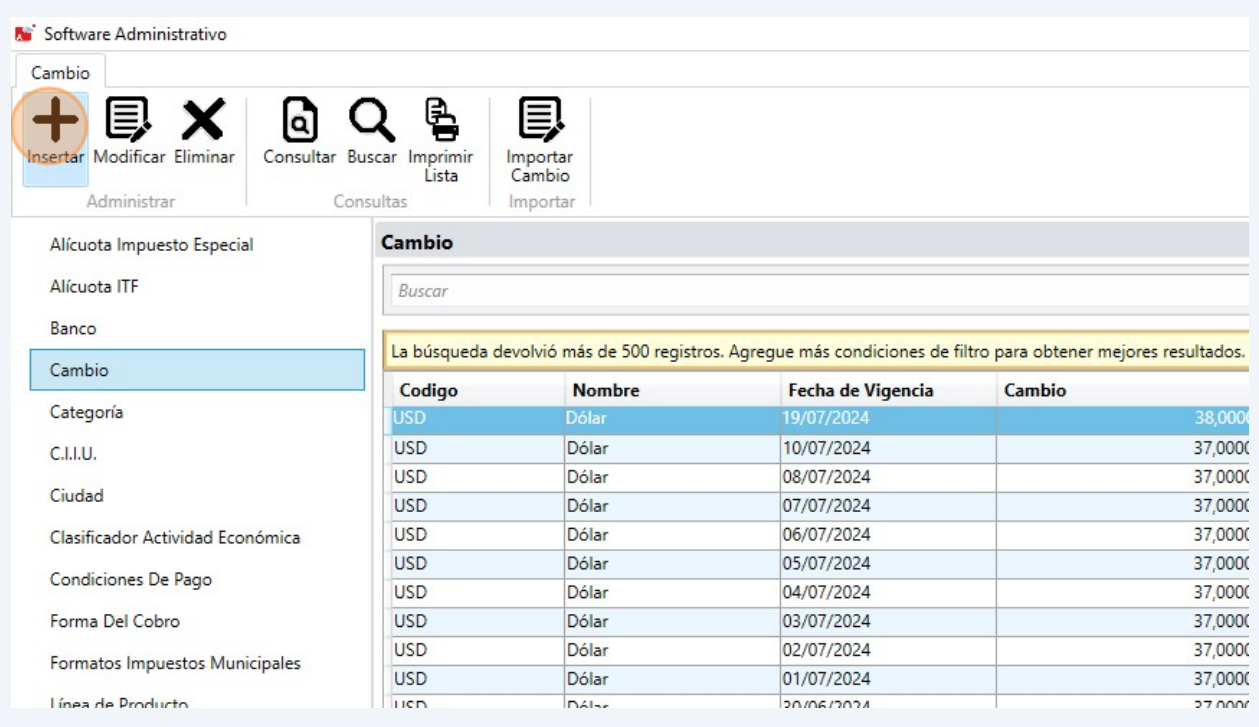

## Paso 9. Ingresa la fecha

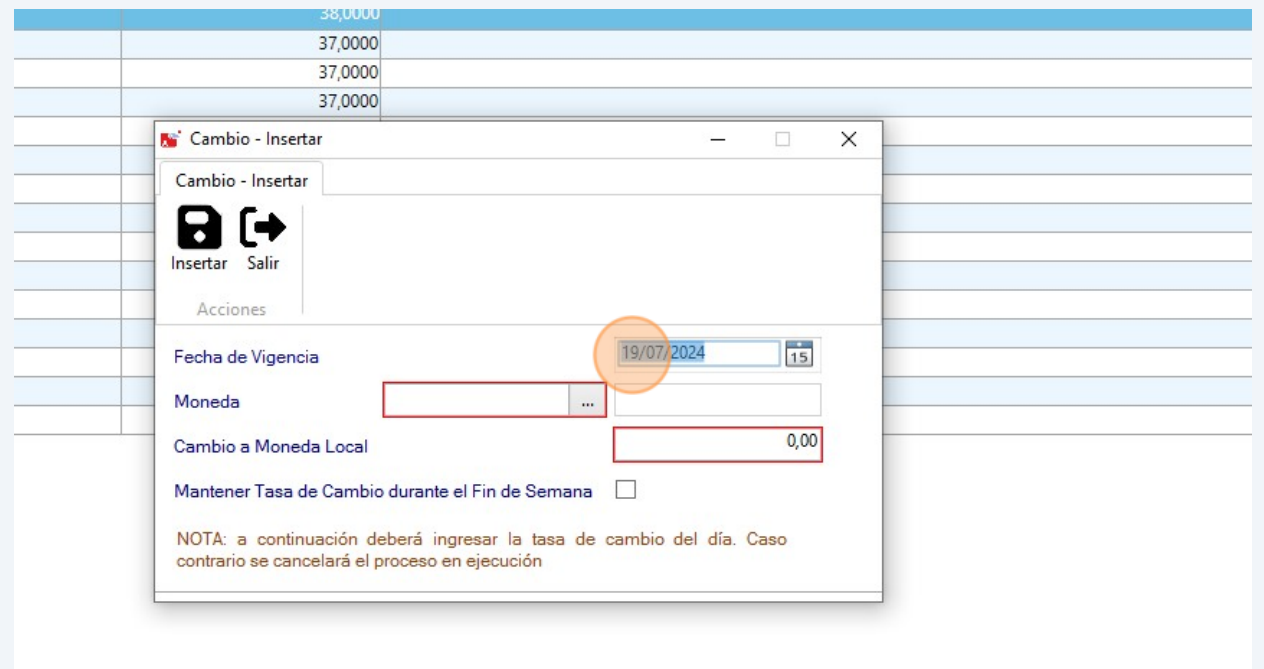

## Paso 10. Selecciona la "Moneda"

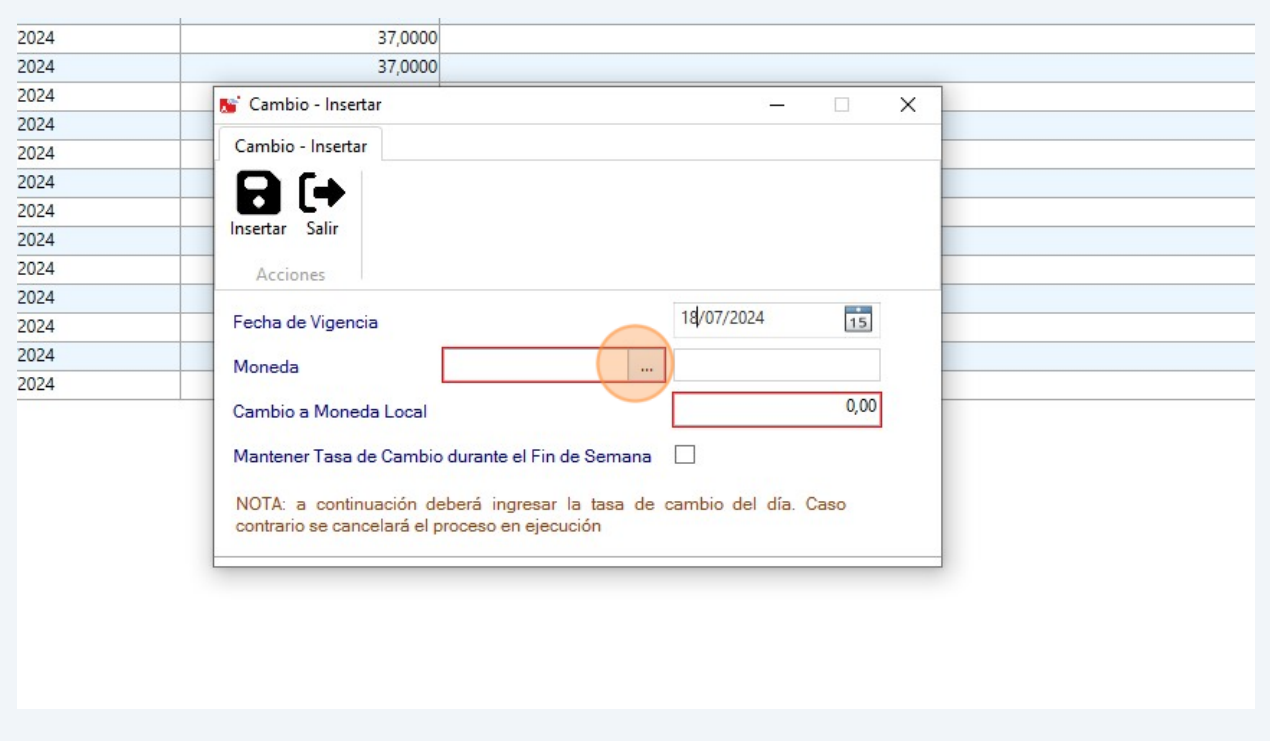

## Paso 11. Escoge "USD Dólar"

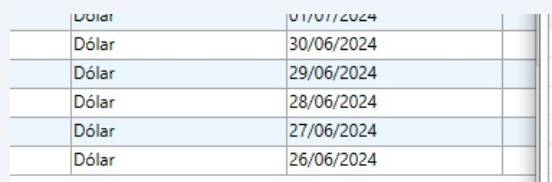

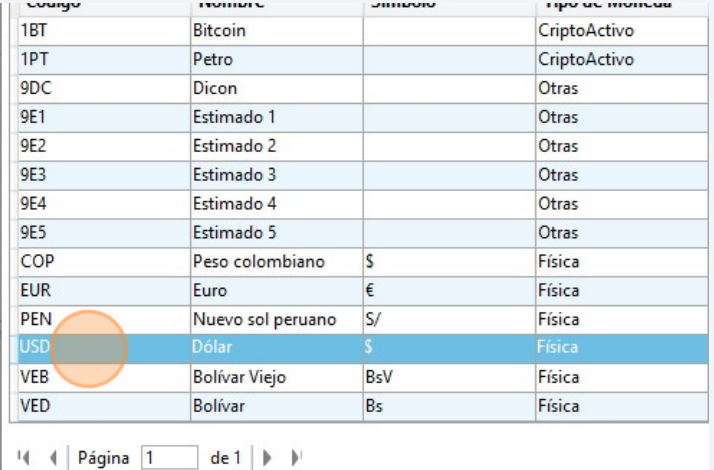

## Paso 12. Ingresa el valor de la tasa de cambio del día.

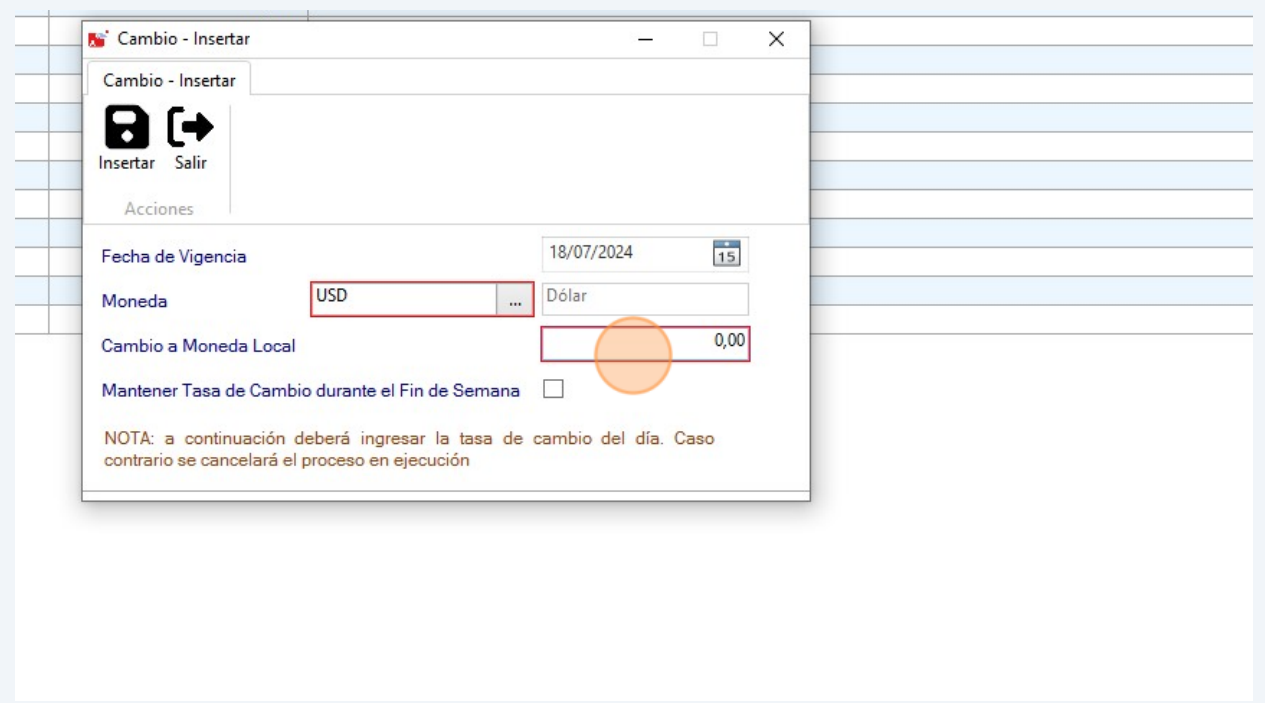

Paso 13. Haz clic en "Insertar"

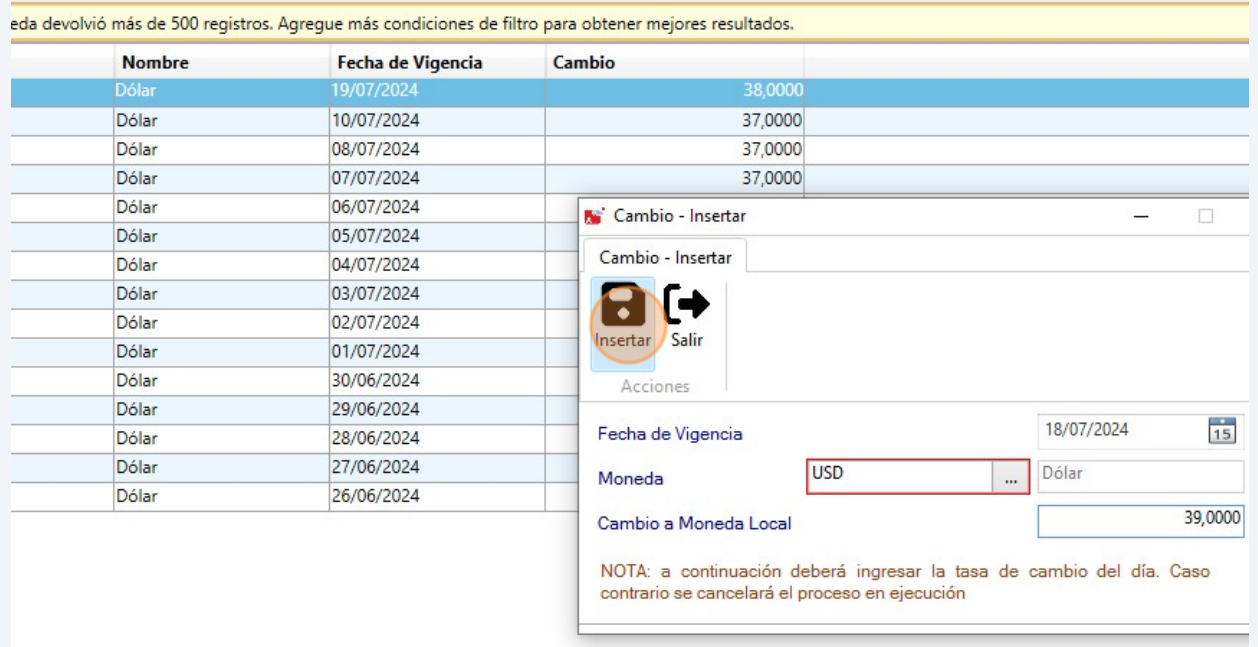

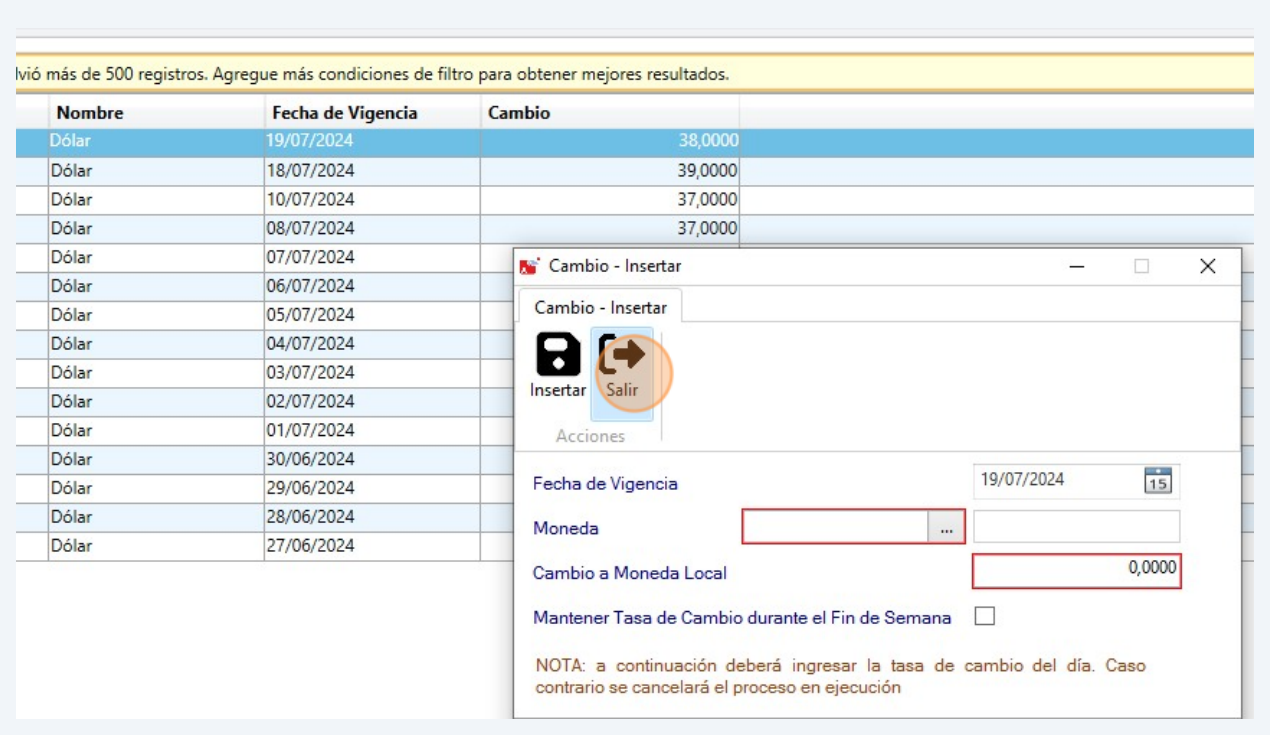

## Paso 13. Haz clic en "Salir" para cerrar la ventana

**Permisos de usuario para ver los Dashboard**

### Paso 15. Haz clic en "Menús"

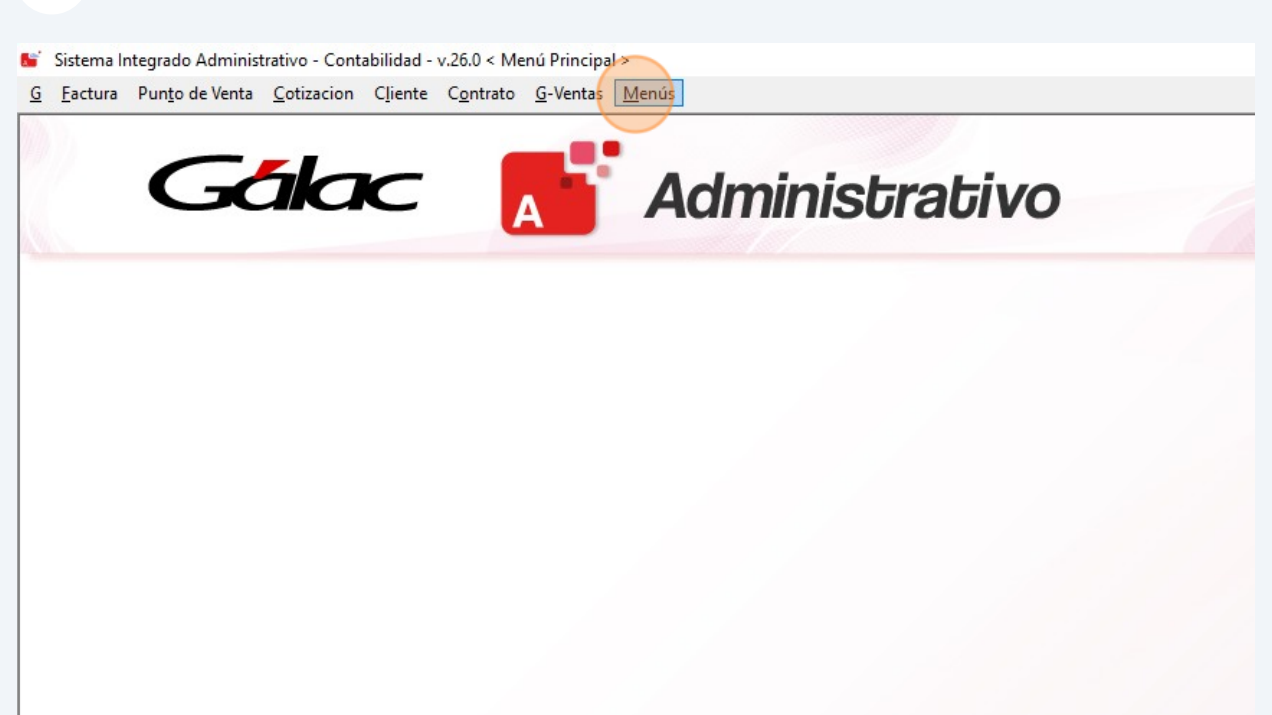

#### Paso 16. Haz clic en "Usuario / Parámetros"

Sistema Integrado Administrativo - Contabilidad - v.26.0 < Menú Principal >

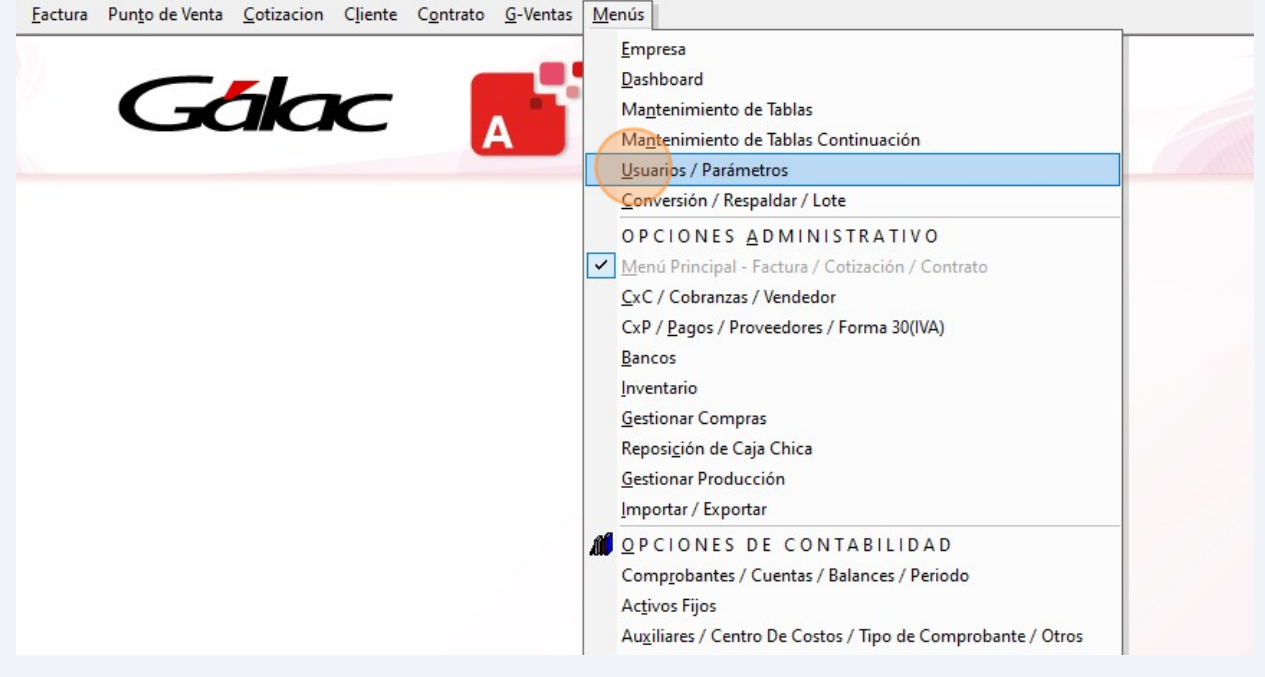

## Paso 17. Haz clic en "Seguridad"

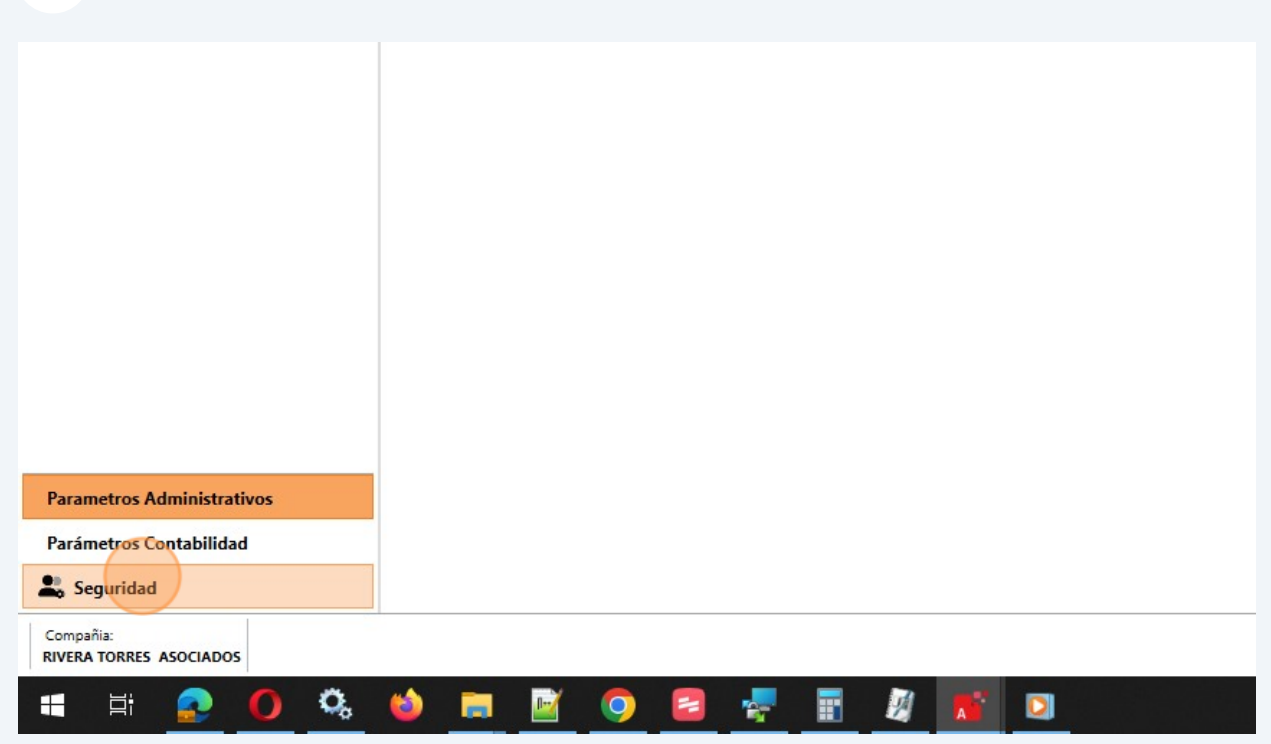

## Paso 18. Selecciona el "Usuario" y presiona "Modificar"

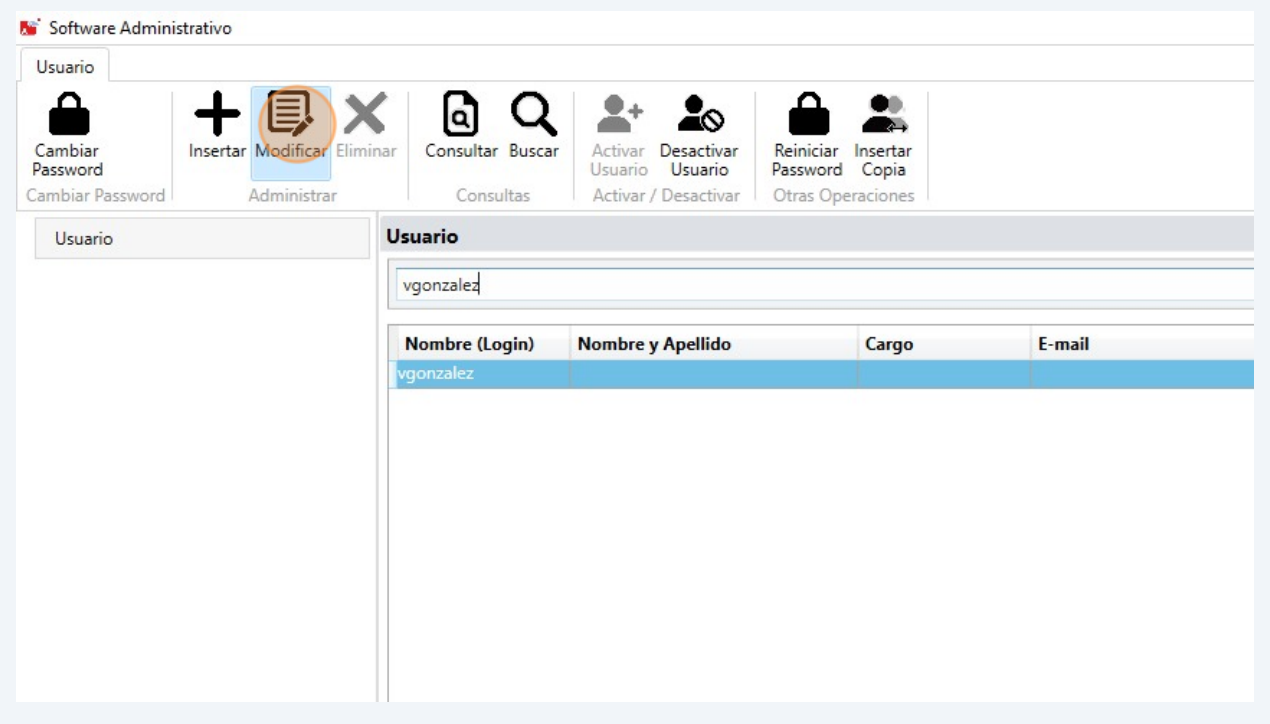

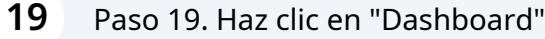

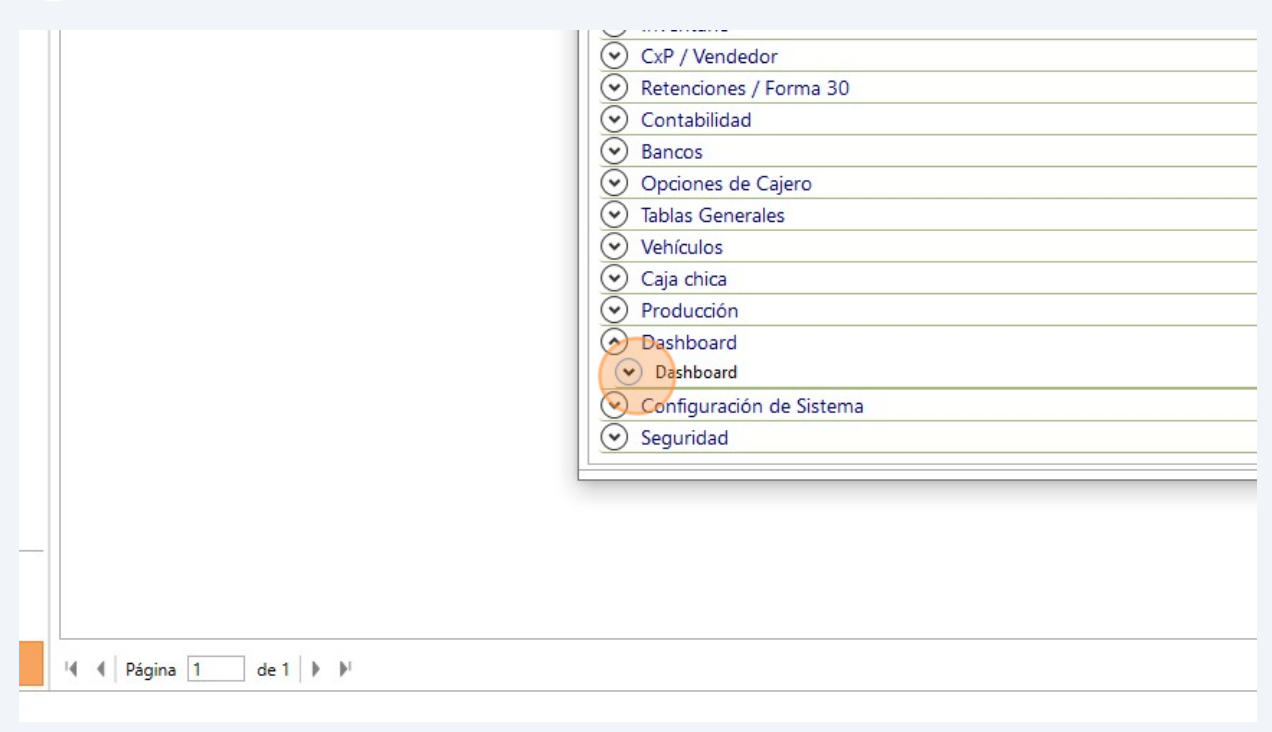

# Paso 20. Activa (el) o (los) Dashboard que requiera ver el usuario

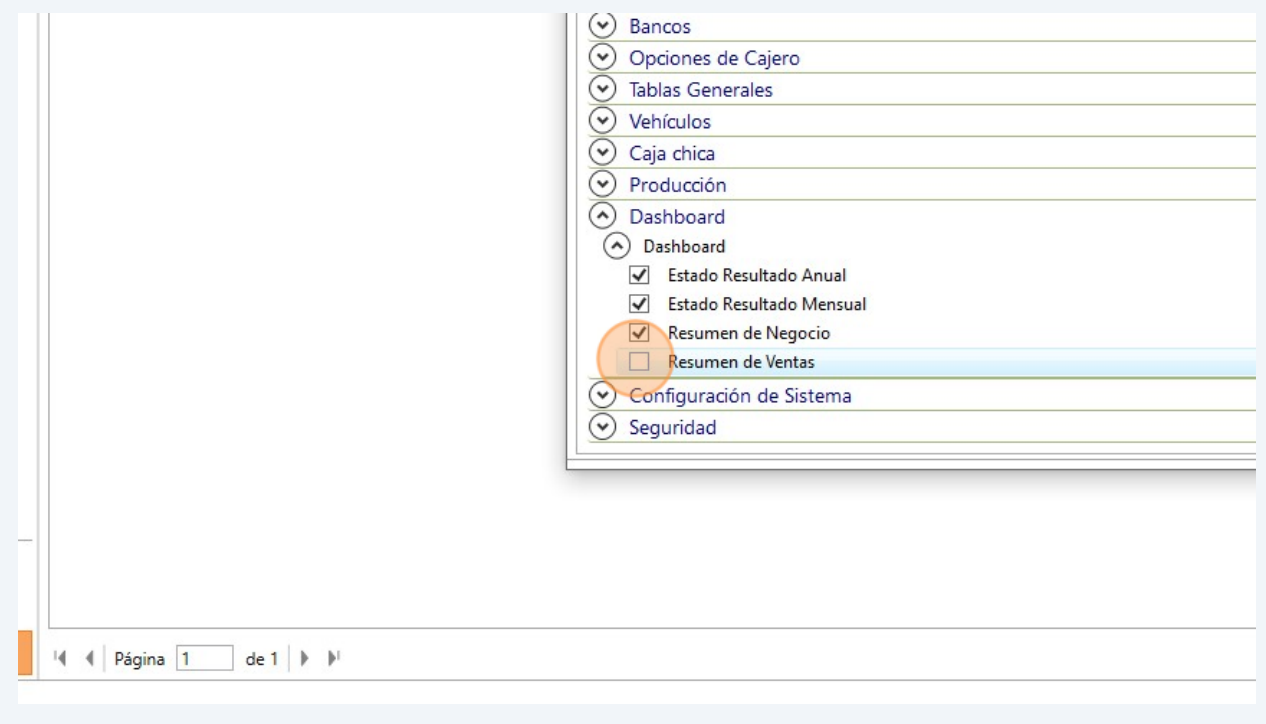

#### Paso 21. Haz clic en "Modificar y Salir"

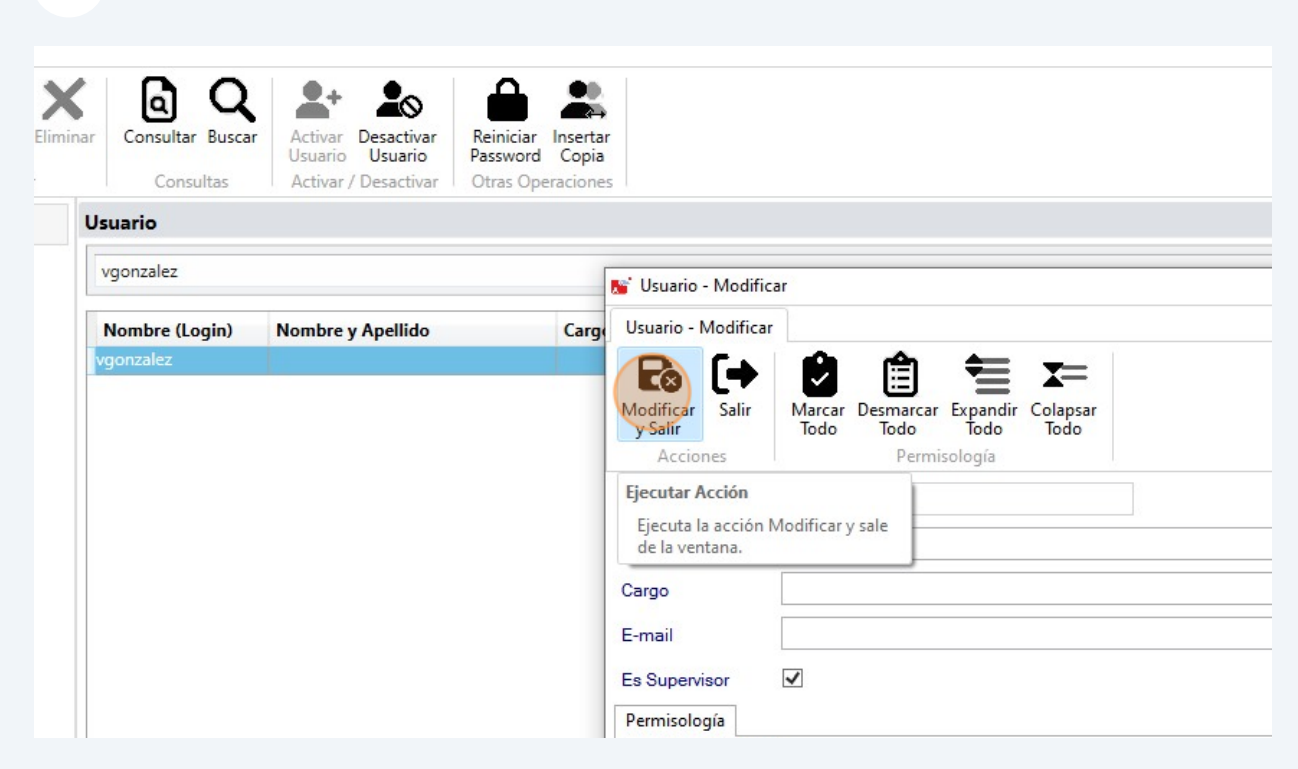

#### Paso 22. Ten en cuenta el mensaje que se muestra, haz clic en "Aceptar"

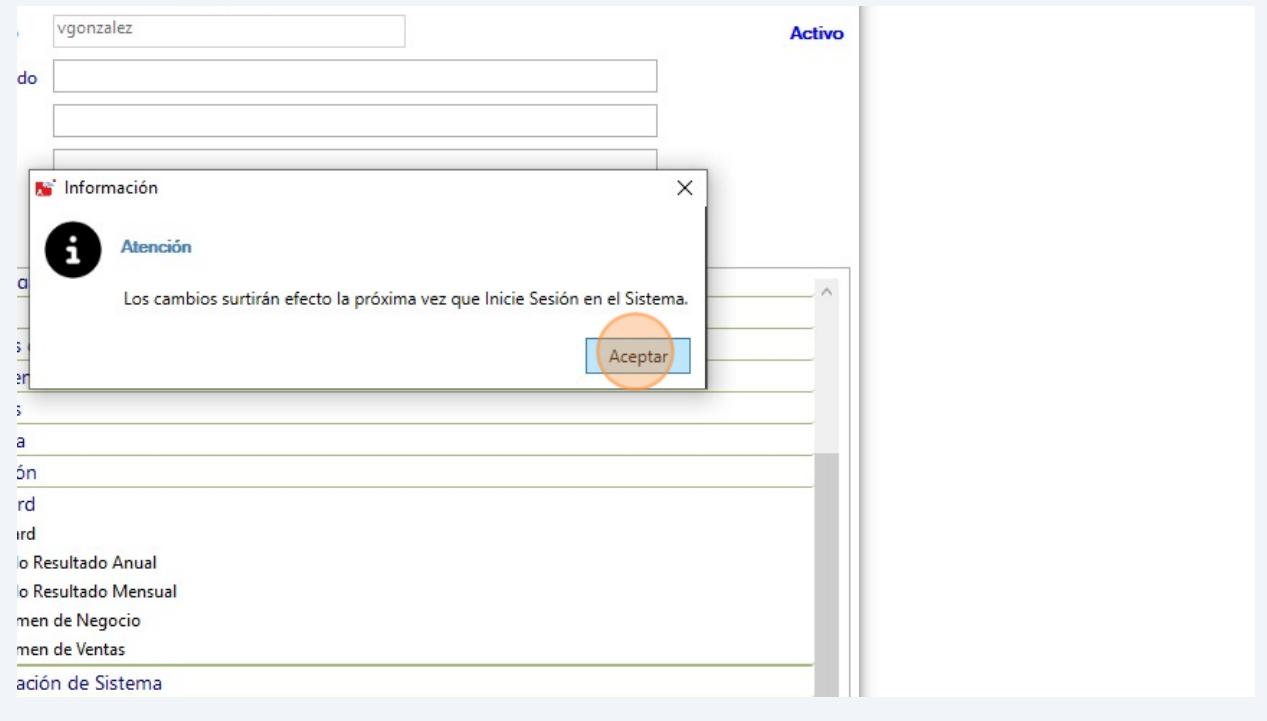

#### **23** Paso 23 Haz clic en el menú G - Salir del Programa

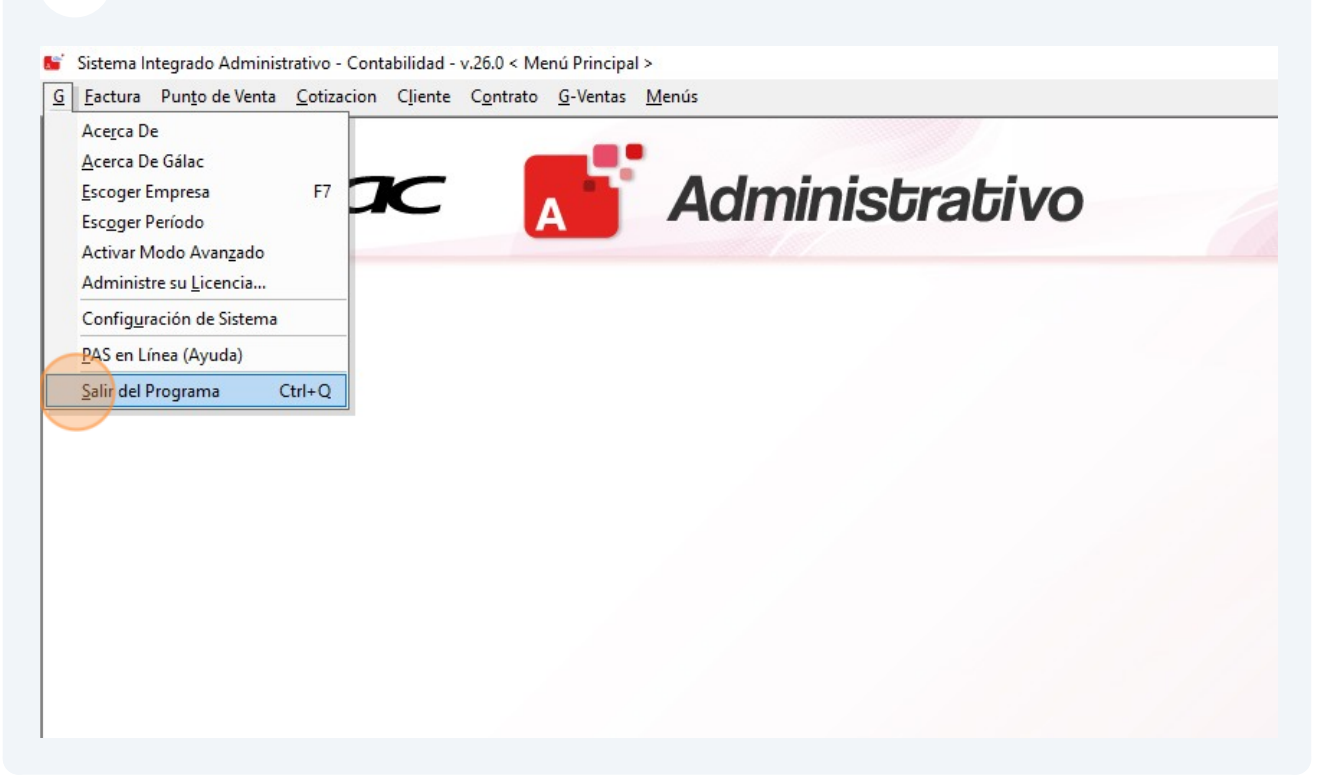

**24** Paso 24. Haz clic en "Sí" para cerrar el sistema, recuerda debes volver a entrar en el sistema Administrativo para ver los Dashboard.

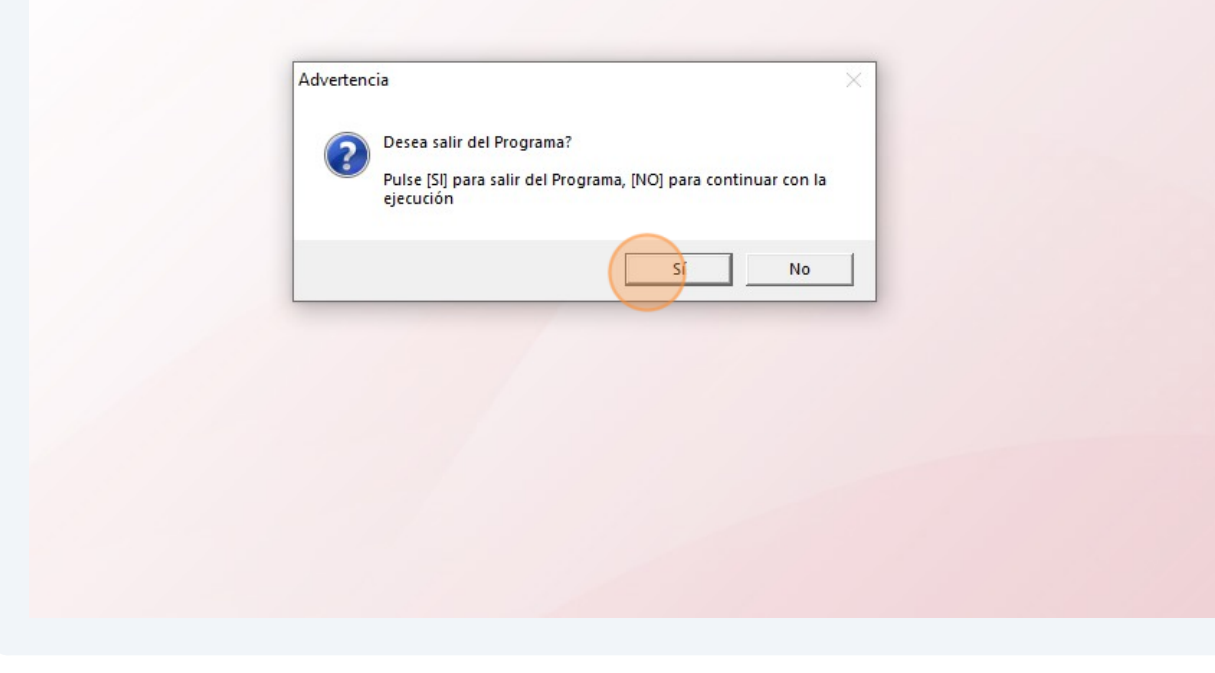